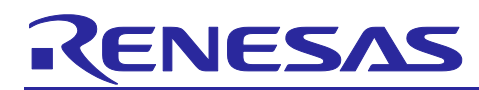

# **QE for BLE[RA,RE]**

### Sample Projects and Dedicated Programs for the R\_BLE Scripts

#### **Introduction**

The Renesas Solution Kit QE for BLE [RA,RE] is among the QE (Quick and Effective Tool Solution) development assistance products for various applications. QE for BLE [RA,RE] makes it easy to test the communications features of the RA4W1 or RE01B (Bluetooth® low energy MCU), thus reducing development periods up to the point where a product reaches the market.

This document describes the usage of this tool with examples. Refer to the help system of QE for BLE [RA,RE] and the related documents for detailed information on individual functions.

#### **Target Device**

RA4W1, RE01B

#### **Contents**

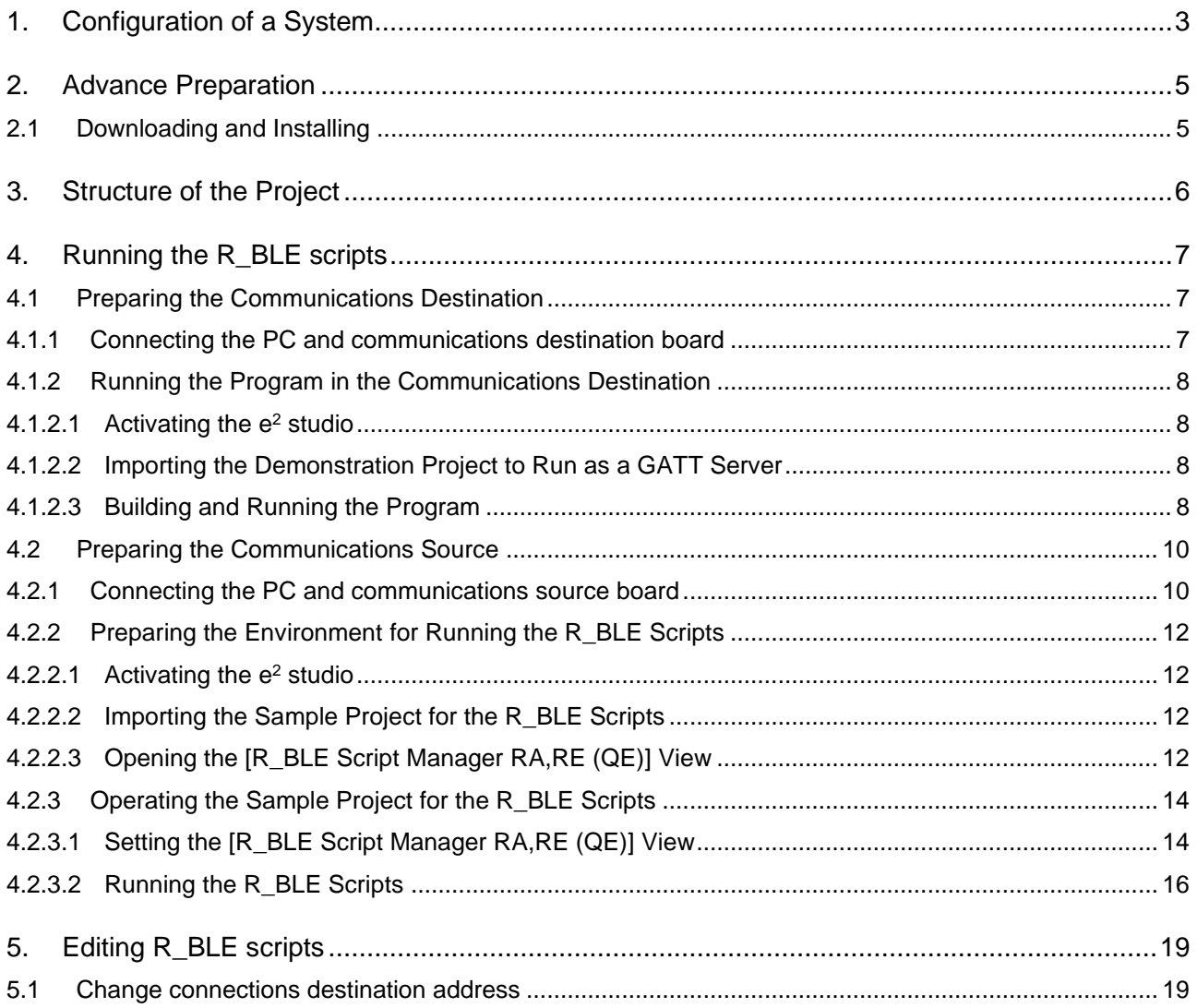

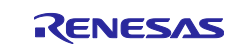

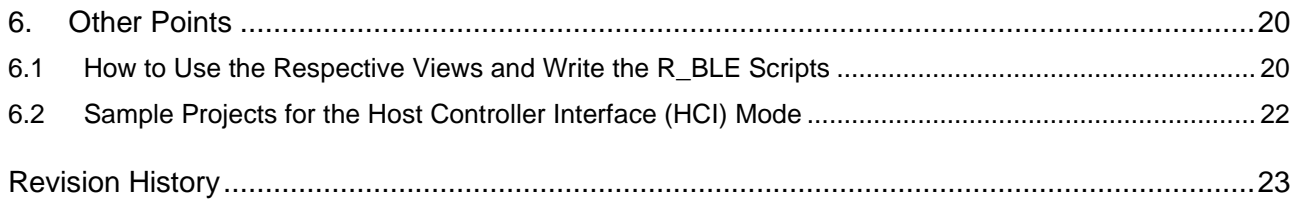

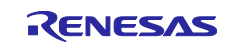

## <span id="page-2-0"></span>**1. Configuration of a System**

The configuration of a system for using QE for BLE [RA,RE] is shown below.

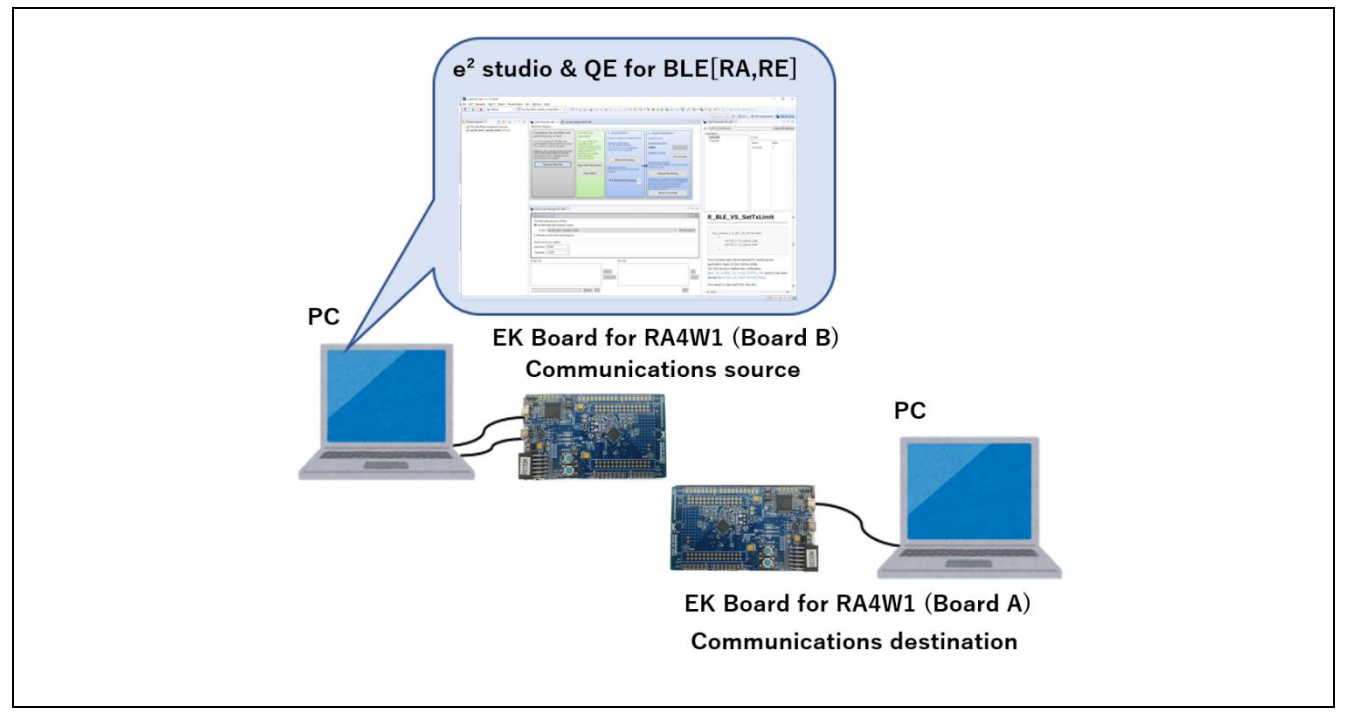

**Figure 1-1 Configuration of a System(With two EK Board for RA4W1)**

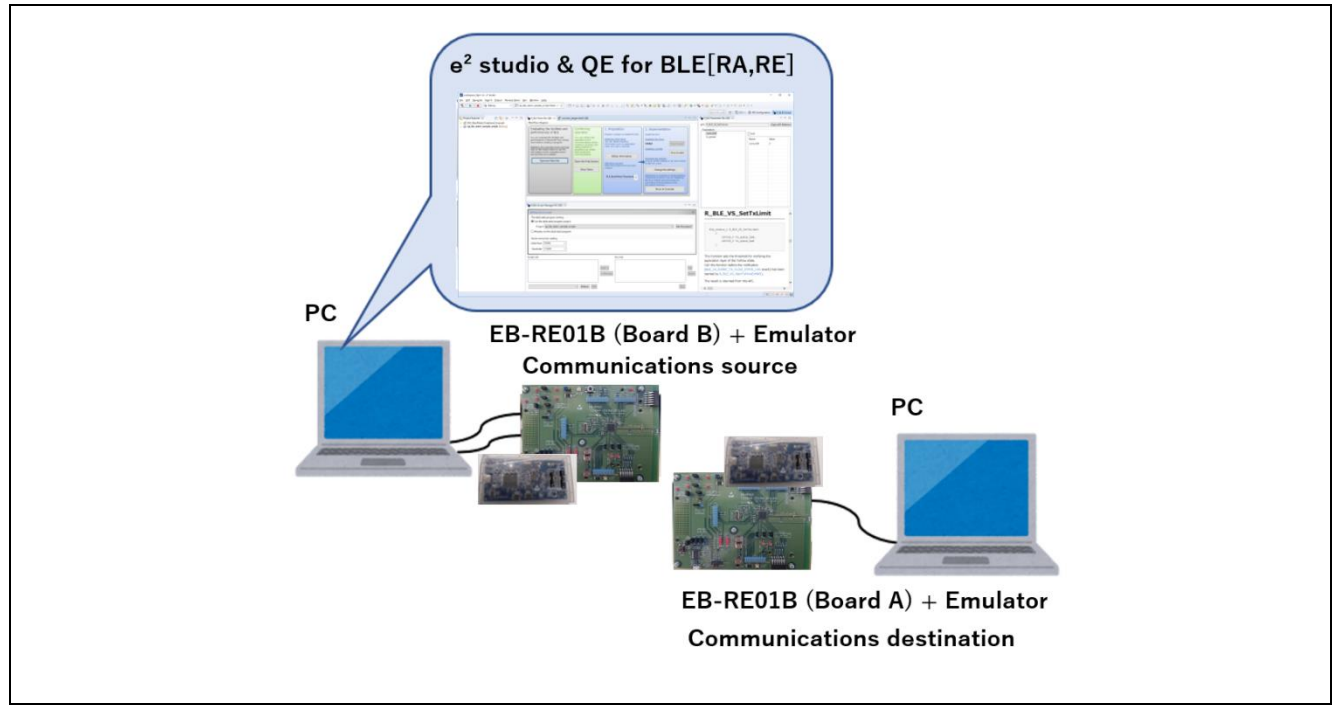

**Figure 1-2 Configuration of a System(With two EB-RE01B)**

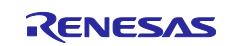

#### Operating Environment

- Host OS Windows 8.1, 10 (Japanese or English, 32-/64-bit) • Environment for execution 2021-1 or a later version of the  $\mathrm{e}^2$  studio integrated development environment
- V1.2.0 of QE for BLE [RA,RE] (development assistance tool for Bluetooth® low energy)
- Library
	- V2.3.0 or a later version of Flexible Software Package (FSP)
- Applicable board (Communications destination) EK Board for RA4W1 or EB-RE01B - Board A: For writing the sample project for the BLE protocol stack EK Board for RA4W1 or EB-RE01B (Communications source)
	- Board B: For writing a HCI mode program (HEX file) to the board
- Emulator (Only when using EB-RE01B)
	- J-Link, E2 emulator or E2 emulator Lite
		- \* A cable corresponding to the board may be required separately.
- Cables
	- USB (Micro B) cables: Three
	- For supplying power to board A
	- For downloading programs to board B (Only when using EK Board for RA4W1)
	- For serial communications with board B

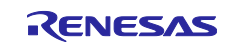

#### <span id="page-4-0"></span>**2. Advance Preparation**

#### <span id="page-4-1"></span>**2.1 Downloading and Installing**

This section describes how to obtain the software required to use QE for BLE [RA,RE]. Download and install the software according to the procedures described on the download pages.

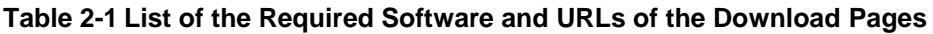

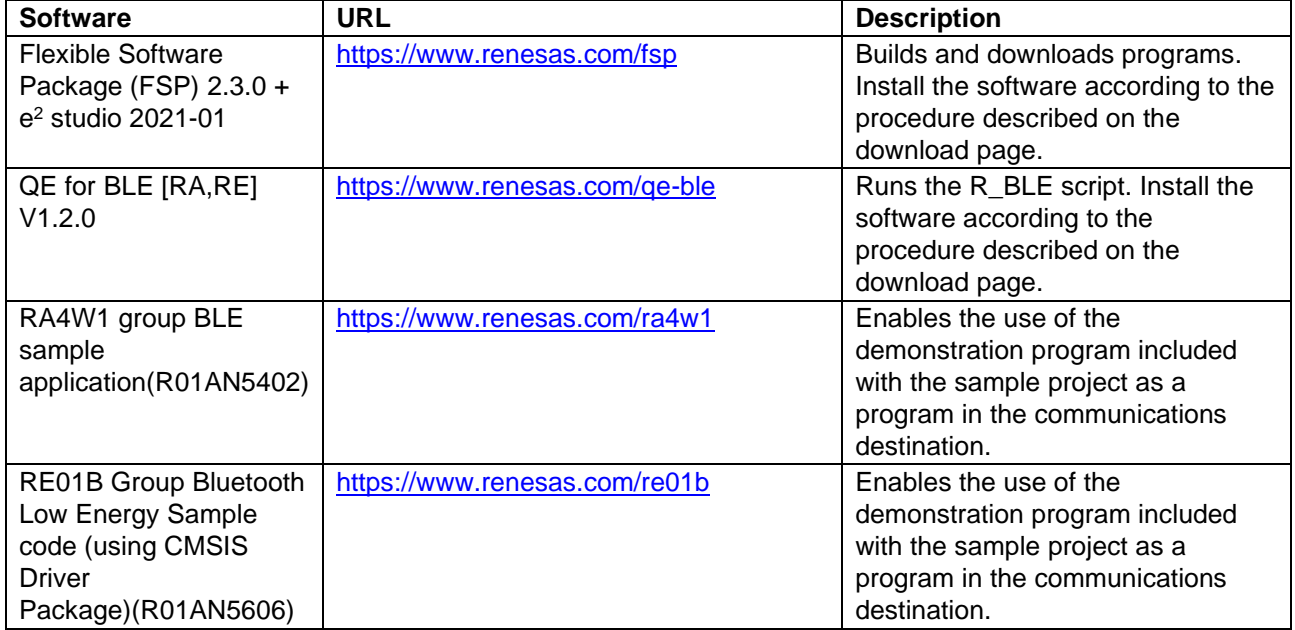

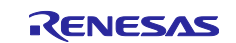

### <span id="page-5-0"></span>**3. Structure of the Project**

The following shows the structure of the file system that includes the sample project for the R\_BLE scripts (file name: qe\_ble\_ra4w1\_sample\_scripts.zip). Details of files that are automatically generated by the FSP or integrated development environment are omitted.

#### **Table 3-1 Structure of a Folder**

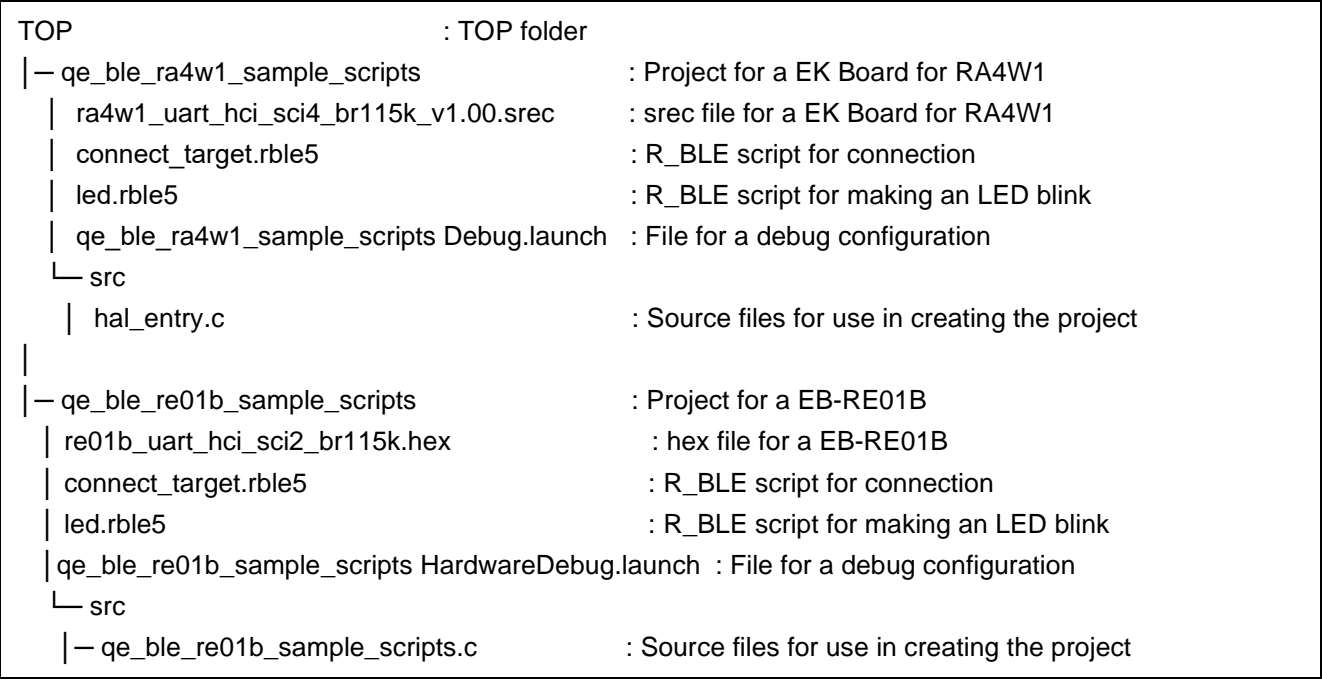

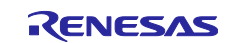

### <span id="page-6-0"></span>**4. Running the R\_BLE scripts**

In this chapter, the R\_BLE script function of QE for BLE [RA,RE] is used to make an LED blink in response to communications from board B to board A via Bluetooth<sup>®</sup> Low Energy communications.

#### <span id="page-6-1"></span>**4.1 Preparing the Communications Destination**

This section describes preparation of the communications destination to check the operation of the R\_BLE scripts. EK Board for RA4W1 and EB-RE01B can be used as communications destination.

You can also use the RX23W sample program as the Communications destination. In that case, please refer to [RX Family QE for BLE[RX] R\_BLE Script sample and dedicated program Application Notes(R01AN4872)] and prepare the Communications Destination.

#### <span id="page-6-2"></span>**4.1.1 Connecting the PC and communications destination board**

Connect the Board A and the emulator to be able to debug.

For EK Board for RA4W1, the board has the Onboard Debugger, so follow these steps to connect.

Connect the PC to the EK Board for RA4W1 with the USB cable. Do so through the following steps.

- 1. Turn on side 2 of the ESW1 switch (1) of the EK Board for RA4W1. This enables debugging.
- 2. Connect the USB cable to ECN1 (2).

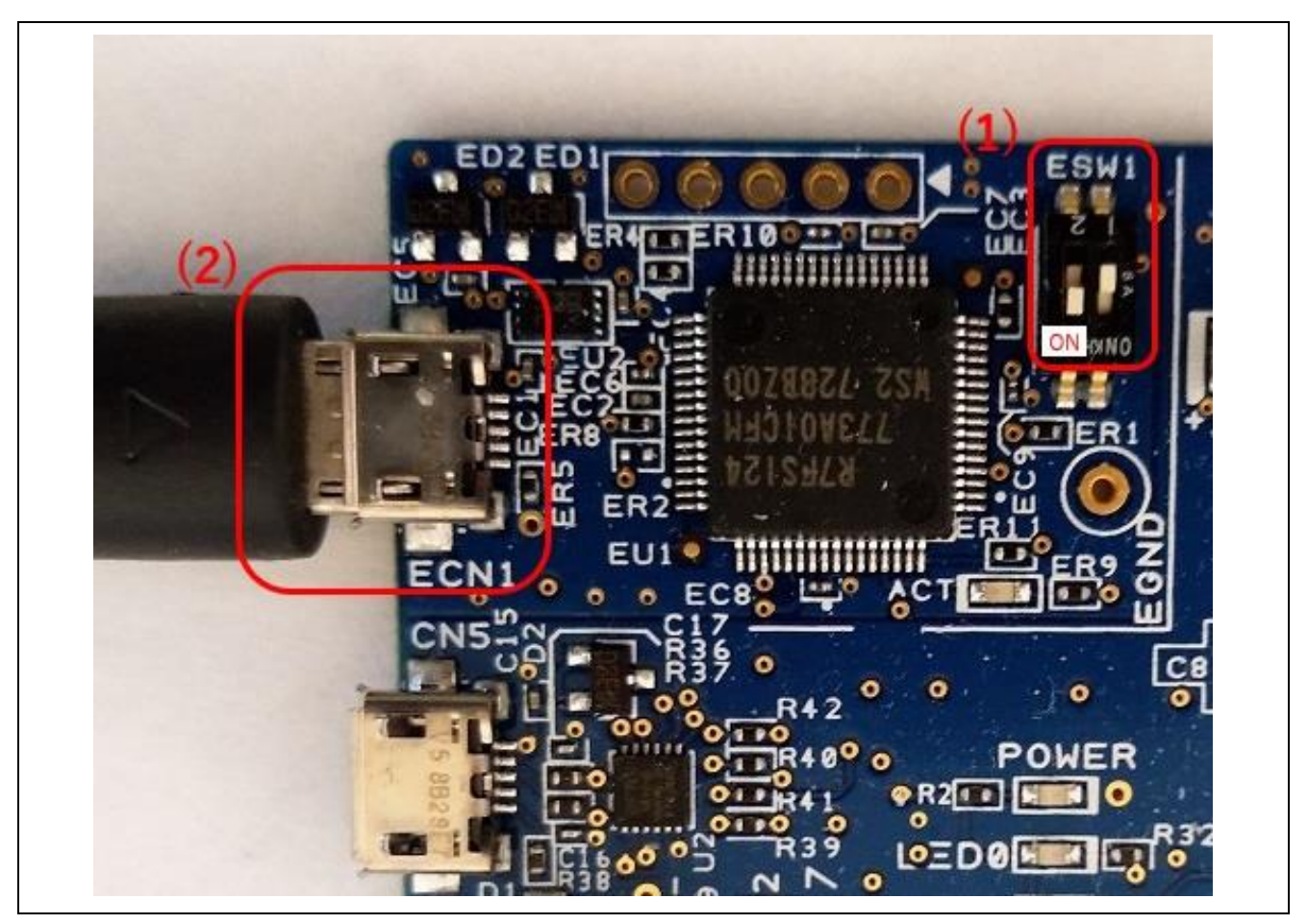

**Figure 4-1 Connecting the EK Board for RA4W1 in the Communications Destination**

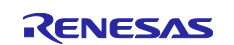

For EB-RE01B, follow these steps to connect to the emulator.

1. Connect the emulator SWD I/F (1).

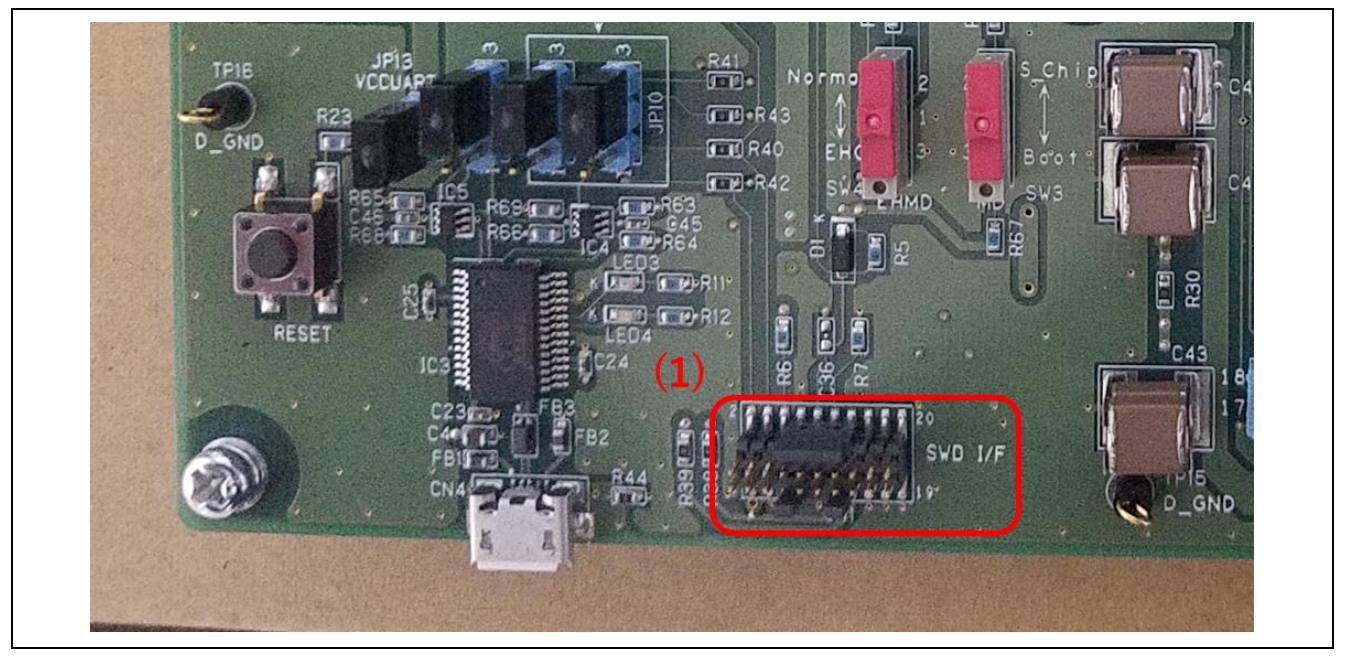

**Figure 4-2 Connecting the EB-RE01B in the Communications Destination**

# <span id="page-7-0"></span>**4.1.2 Running the Program in the Communications Destination**

#### <span id="page-7-1"></span>**4.1.2.1 Activating the e<sup>2</sup> studio**

Select "e<sup>2</sup> studio" from the shortcut menu in the start menu of Windows, or activate "e2studio.exe" which is in the folder where it was installed (or under "C:\Renesas\RA\e2studio\_v2021-01\_fsp\_v2.3.0\eclipse" by default).

#### <span id="page-7-2"></span>**4.1.2.2 Importing the Demonstration Project to Run as a GATT Server**

Import the demonstration project which is included in the RA4W1 group BLE sample application (R01AN5402) package or the RE01B Group Bluetooth Low Energy Sample code (using CMSIS Driver Package)(R01AN5606).

Import the demonstration project through the following steps.

- 1. Select the [Import] menu from [File].
- 2. In the [Import] dialog box, select [Existing Projects into Workspace] from [General] and click on the [Next] button.
- 3. Select the [Select archive file] radio button and click on the [Browse] button.
- 4. In the dialog box for selecting files, select the zip file of sample project and click on the [Open] button.
- 5. For RA4W1:

"ble\_baremetal\_ek\_ra4w1" is added to the [Projects] list. Check that the checkboxes have been selected and click on the [Finish] button.

For RE01B:

"ble\_project\_server" is added to the [Projects] list. Check that the checkboxes have been selected and click on the [Finish] button.

#### <span id="page-7-3"></span>**4.1.2.3 Building and Running the Program**

Build the imported project and download the demonstration program to place the EK Board for RA4W1 in the state where it can run the program.

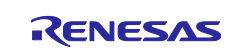

- 1. In the [Project Explorer] view, right-click on the "BLE\_BareMetal\_Peripheral\_Example" project and select [Build Project] in the pop-up menu.
- 2. After building is completed, right-click on the "BLE\_BareMetal\_Peripheral\_Example" project and select [Renesas GDB Hardware Debugging] from [Debug] in the pop-up menu.
- 3. After downloading is completed, select the [Resume] menu from [Run As] to set the demonstration program as executable.
- 4. The program is stopped at the start of the main function. Select the [Resume] menu from [Run As] again to get the demonstration program into the state to be run.

This is the end of preparing the destination board.

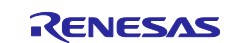

#### <span id="page-9-0"></span>**4.2 Preparing the Communications Source**

This section describes preparation of the communications source to check the operation of the R\_BLE scripts.

#### <span id="page-9-1"></span>**4.2.1 Connecting the PC and communications source board**

Connect the Board B and the emulator to be able to debug. Then connect the Board B to the PC using a USB cable. EK Board for RA4W1 and EB-RE01B are available for communications source.

For EK Board for RA4W1, the board has the Onboard Debugger, so follow these steps to connect.

- 1. Turn on side 2 of the ESW1 switch (1) of the EK Board for RA4W1. This enables debugging.
- 2. Connect the USB cable (for downloading programs to board B) to ECN1 (2).
- 3. Connect the USB cable (for serial communications with board B) to CN5 (3).

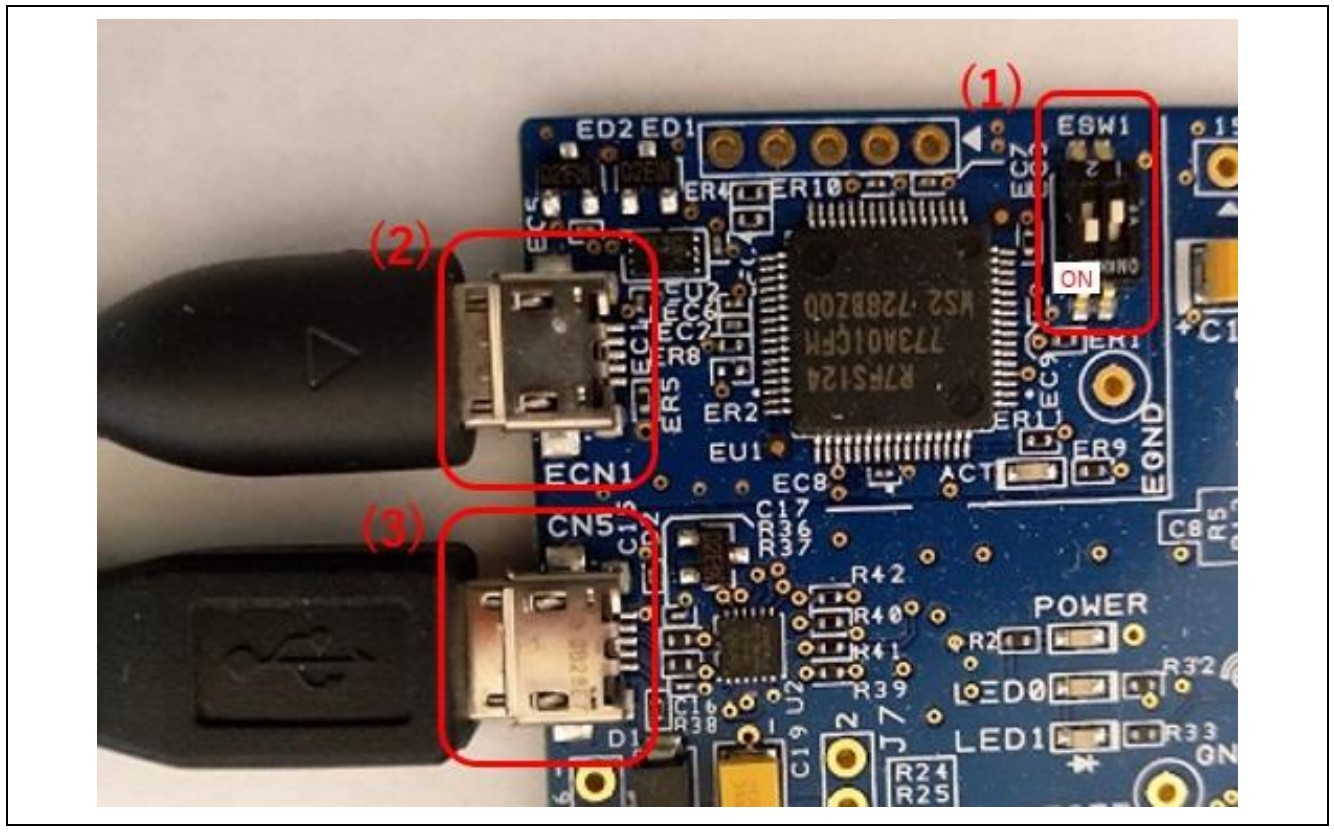

**Figure 4-3 Connecting the EK Board for RA4W1 for Running the R\_BLE Scripts**

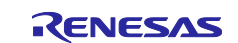

For EB-RE01B, follow these steps to connect to the emulator.

- 1. Connect the emulator SWD I/F (1).
- 2. Connect the USB cable (for serial communications with board B) to CN4 (2).

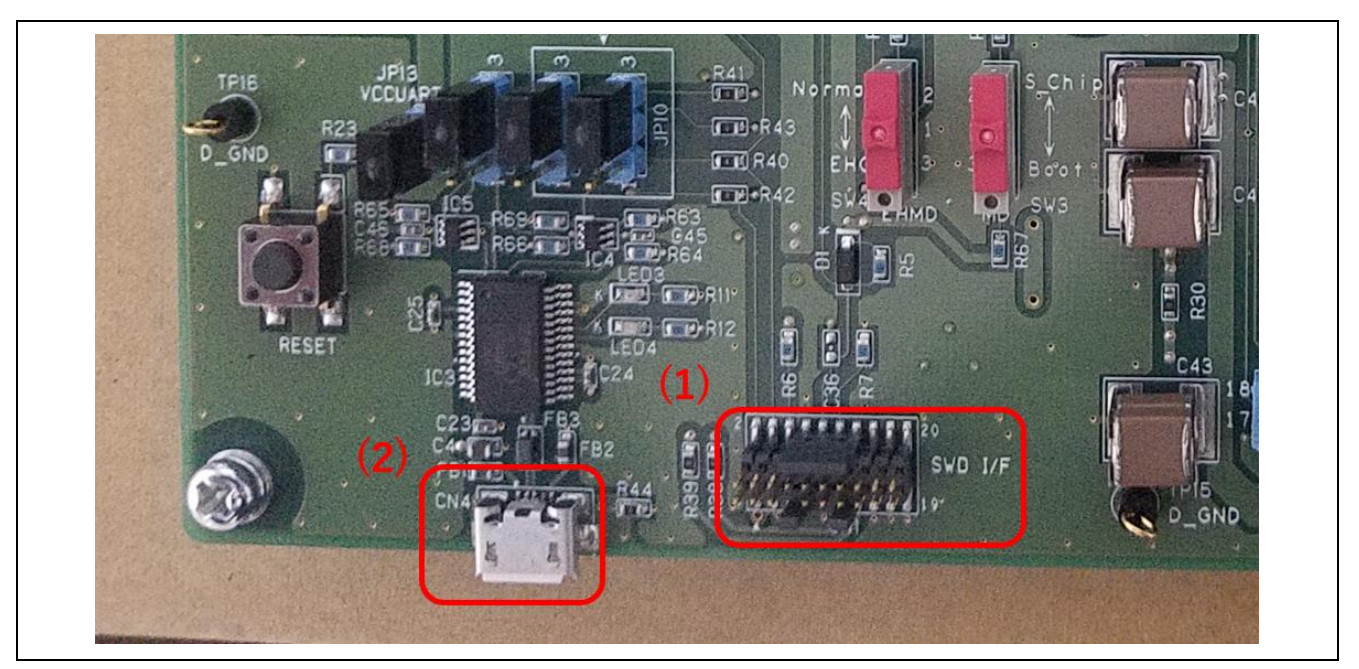

**Figure 4-4 Connecting the EB-RE01B for Running the R\_BLE Scripts**

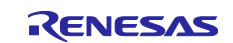

#### <span id="page-11-0"></span>**4.2.2 Preparing the Environment for Running the R\_BLE Scripts**

#### <span id="page-11-1"></span>**4.2.2.1 Activating the e<sup>2</sup> studio**

Select "e<sup>2</sup> studio" from the shortcut menu in the start menu of Windows, or activate "e2studio.exe" which is in the folder where it was installed (or under "C:\Renesas\RA\e2studio\_v2021-01\_fsp\_v2.3.0\eclipse" by default).

#### <span id="page-11-2"></span>**4.2.2.2 Importing the Sample Project for the R\_BLE Scripts**

Import the project which is provided with this application note. You can use the Smart Browser to do this.

- 1. Open the [R\_BLE Script Manager RA,RE (QE)] view.
- 2. Select the [Use the dedicated program project] radio button in [Settings to run script].
- 3. Click on the [Get the project] button.
- 4. The [Smart Browser] view appears with this application note shown in the list. Select the line for this application note and select [Sample Code (import projects)] from the pop-up menu.
- 5. The [Save As] dialog box appears. Specify the desired directory for saving the zip file and click on the [Save] button.
- 6. When the [End User License Agreement (Sample Code)] dialog box is displayed, click on the [Agree] button.
- 7. The [Import] dialog box appears. Select the [qe\_ble\_ra4w1\_sample\_scripts](For EK Board for RA4W1) or [qe\_ble\_re01b\_sample\_scripts](For EB-RE01B) checkbox in the [Projects] list and click on the [Finish] button.

### <span id="page-11-3"></span>**4.2.2.3 Opening the [R\_BLE Script Manager RA,RE (QE)] View**

Select the [R\_BLE Main RA,RE (QE)] menu from [Renesas QE] in [Renesas Views] to open the [R\_BLE Main RA,RE (QE)] view. Clicking on the [Show Views] button on the [R\_BLE Main RA,RE (QE)] view opens the [R\_BLE5 Script] perspective.

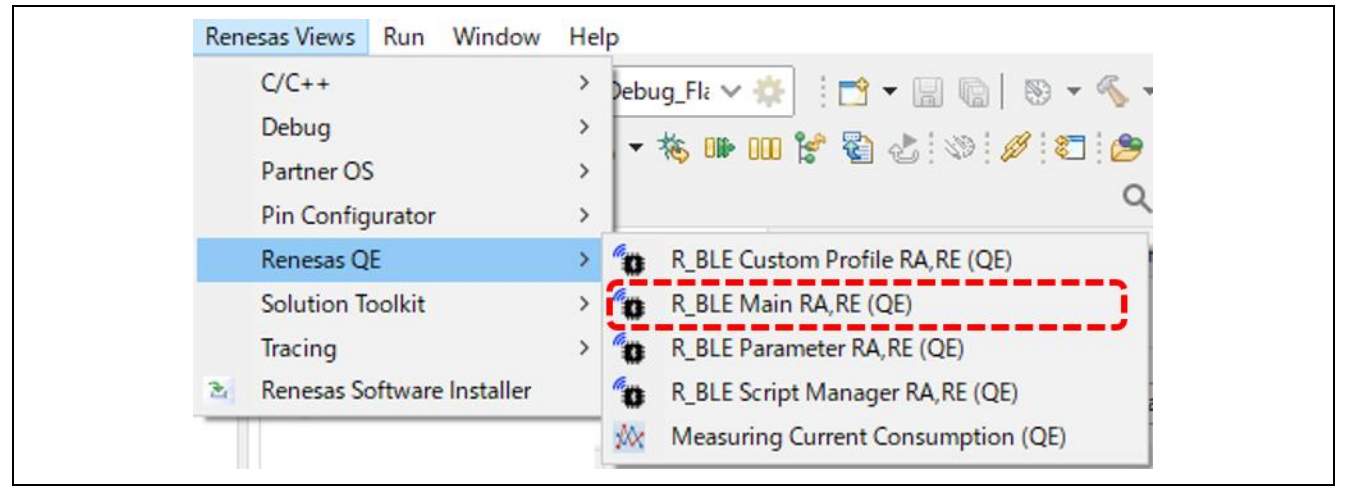

**Figure 4-5 Opening the [R\_BLE Main RA,RE (QE)] View of QE for BLE [RA,RE]**

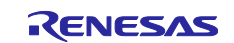

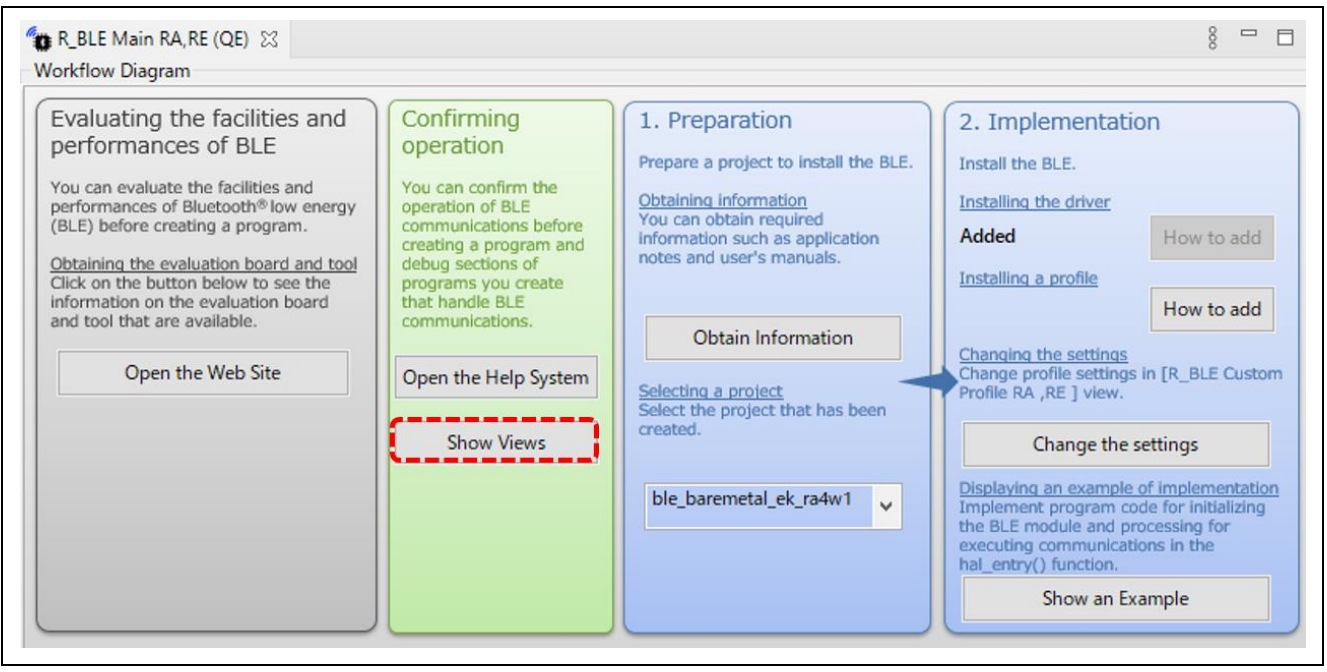

### **Figure 4-6 [R\_BLE Main RA,RE (QE)] View**

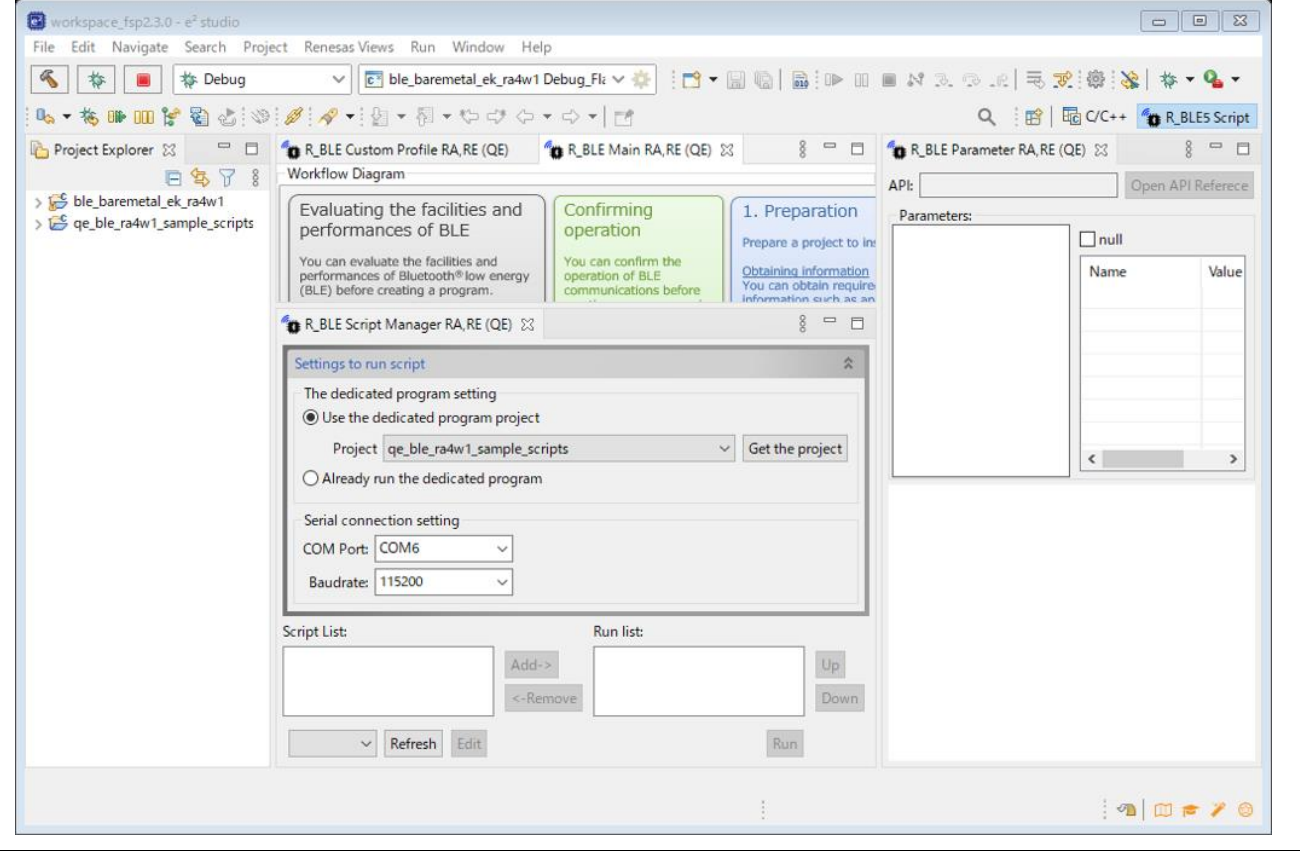

**Figure 4-7 [R\_BLE5 Script] Perspective**

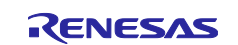

# <span id="page-13-0"></span>**4.2.3 Operating the Sample Project for the R\_BLE Scripts**

#### <span id="page-13-1"></span>**4.2.3.1 Setting the [R\_BLE Script Manager RA,RE (QE)] View**

To run the sample scripts in the [R\_BLE Script Manager RA,RE (QE)] view, proceed through the following steps.

- 1. Select the [Use the dedicated program project] radio button.
- 2. Select [qe\_ble\_ra4w1\_sample\_scripts] or [qe\_ble\_re01b\_sample\_scripts] from the [Project] combo box.
- 3. Select the COM port for serial communications with board B from the [COM Port:] combo box. \*If you do not know which COM port to select, select that which was added to the list of choices in the [COM Port:] combo box when the USB cable for serial communications was inserted. If the list of choices for the COM port has not changed, remove the focus from the [COM Port:] combo box by clicking on the [Baudrate:] combo box or another place to shift the focus.
- 4. Select [115200] from the [Baudrate:] combo box.

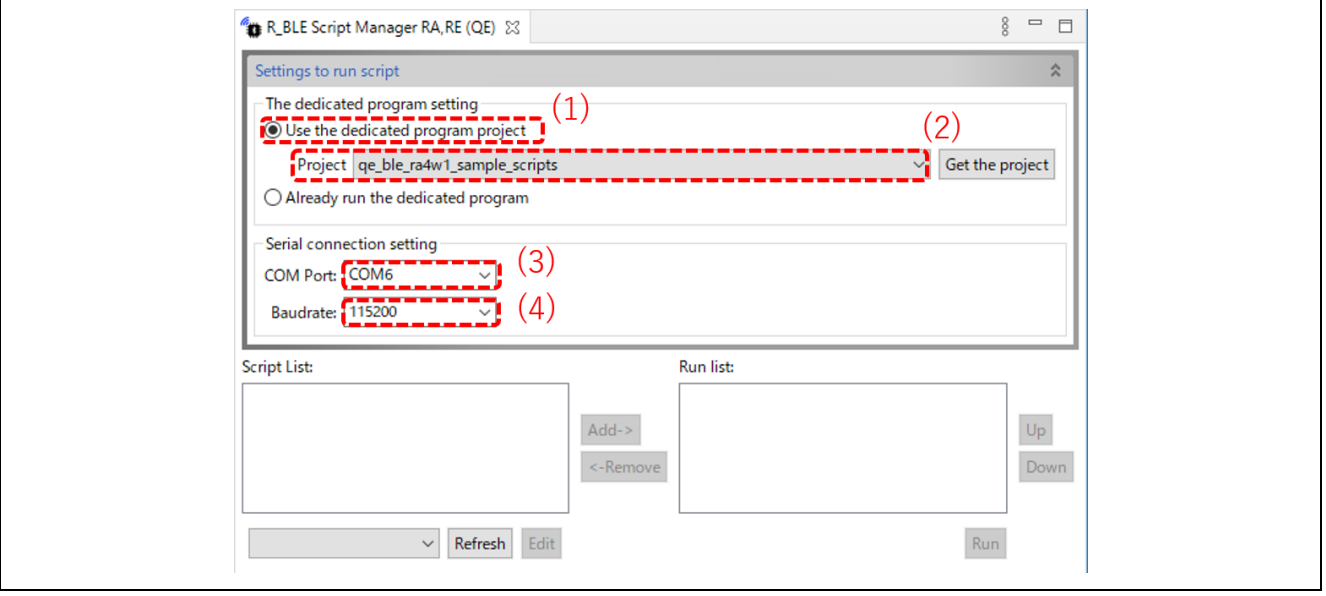

**Figure 4-8 Setting the Script to be Run**

Add the two R\_BLE script files (connect\_target.rble5 and led.rble5) to [Run list:] in the [R\_BLE Script Manager RA,RE (QE)] view through the following steps.

1. Click on the [Refresh] button or select the [qe\_ble\_ra4w1\_sample\_scripts] or

[qe\_ble\_re01b\_sample\_scripts] project from the combo box which is to the left of the [Refresh] button.

- 2. Select [connect\_target.rble5 (<project>)] from [Script List:] and click on the [Add] button to add this to [Run list:].
- 3. Similarly, select [led.rble5 (<project>)] from [Script List:] and click on the [Add] button to add this to [Run list:].

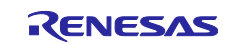

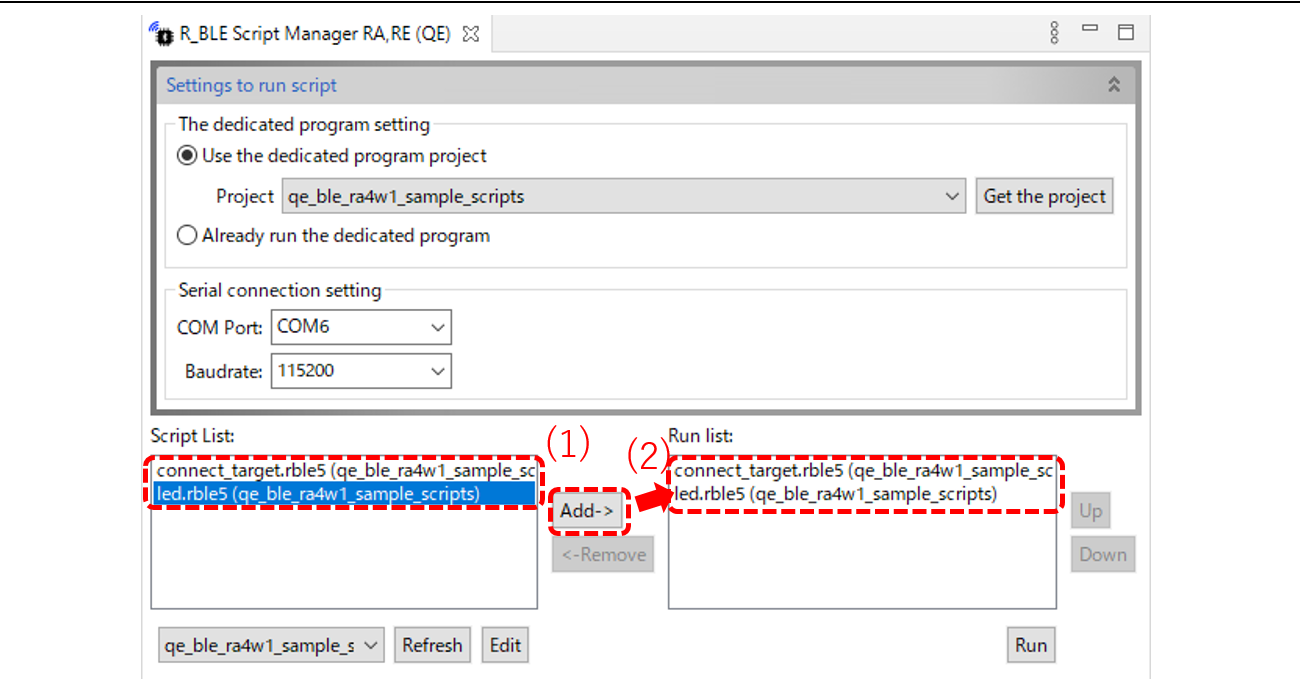

**Figure 4-9 Selecting the R\_BLE Scripts to be Run**

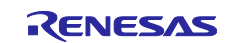

#### <span id="page-15-0"></span>**4.2.3.2 Running the R\_BLE Scripts**

Clicking on the [Run] button in the [R\_BLE Script Manager RA,RE (QE)] view runs the R\_BLE script which was added to [Run list:]. After the R\_BLE scripts have been run, the LED on board A starts blinking. Proceed through the following steps to check the operation.

- 1. Change connections destination address with reference to section [5.1.](#page-18-1)
- 2. Click on the [Run] button.
- 3. The states of running the R\_BLE script are output to the console.
- 4. After board A has been connected, the R\_BLE script enters communications that vary the interval for making the LED on board A blink.
- 5. The LED on board A blinks.
- 6. After a few seconds have passed, the R\_BLE script ends and the LED stops blinking.

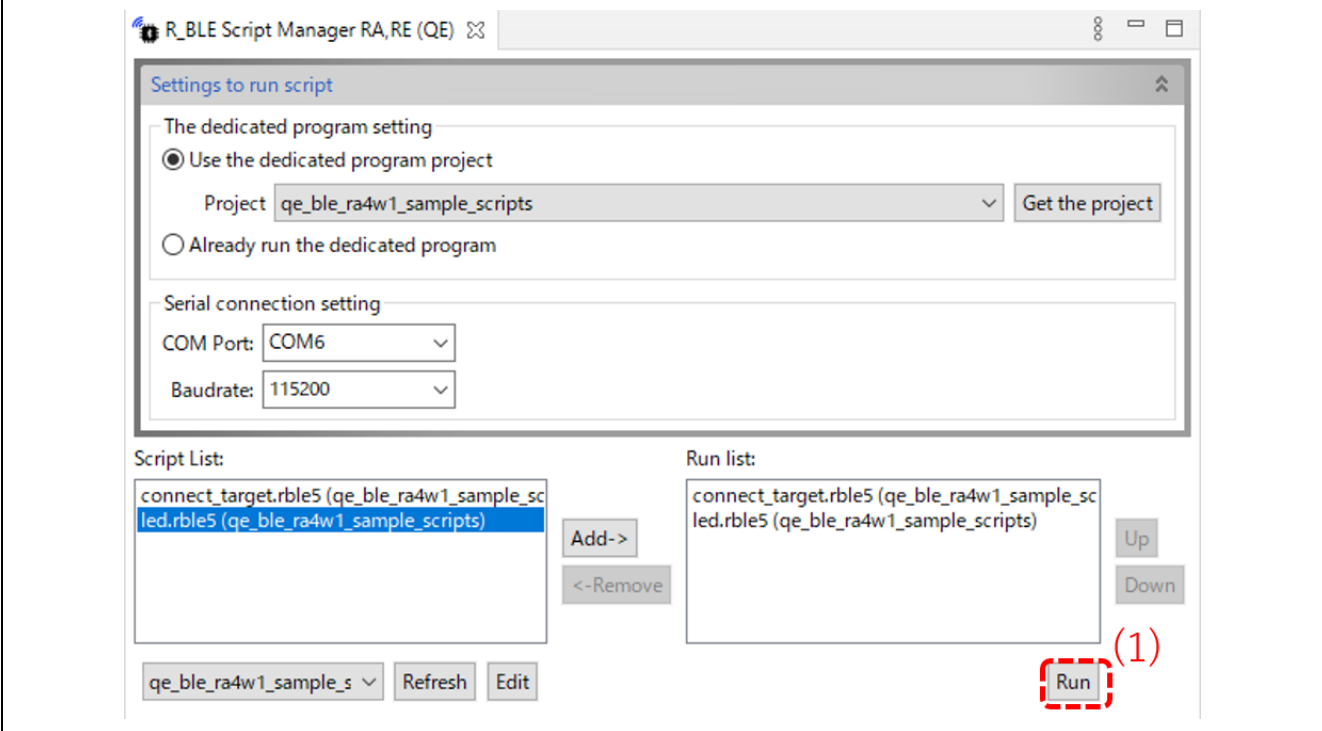

**Figure 4-10 Running the R\_BLE Scripts**

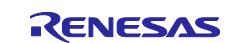

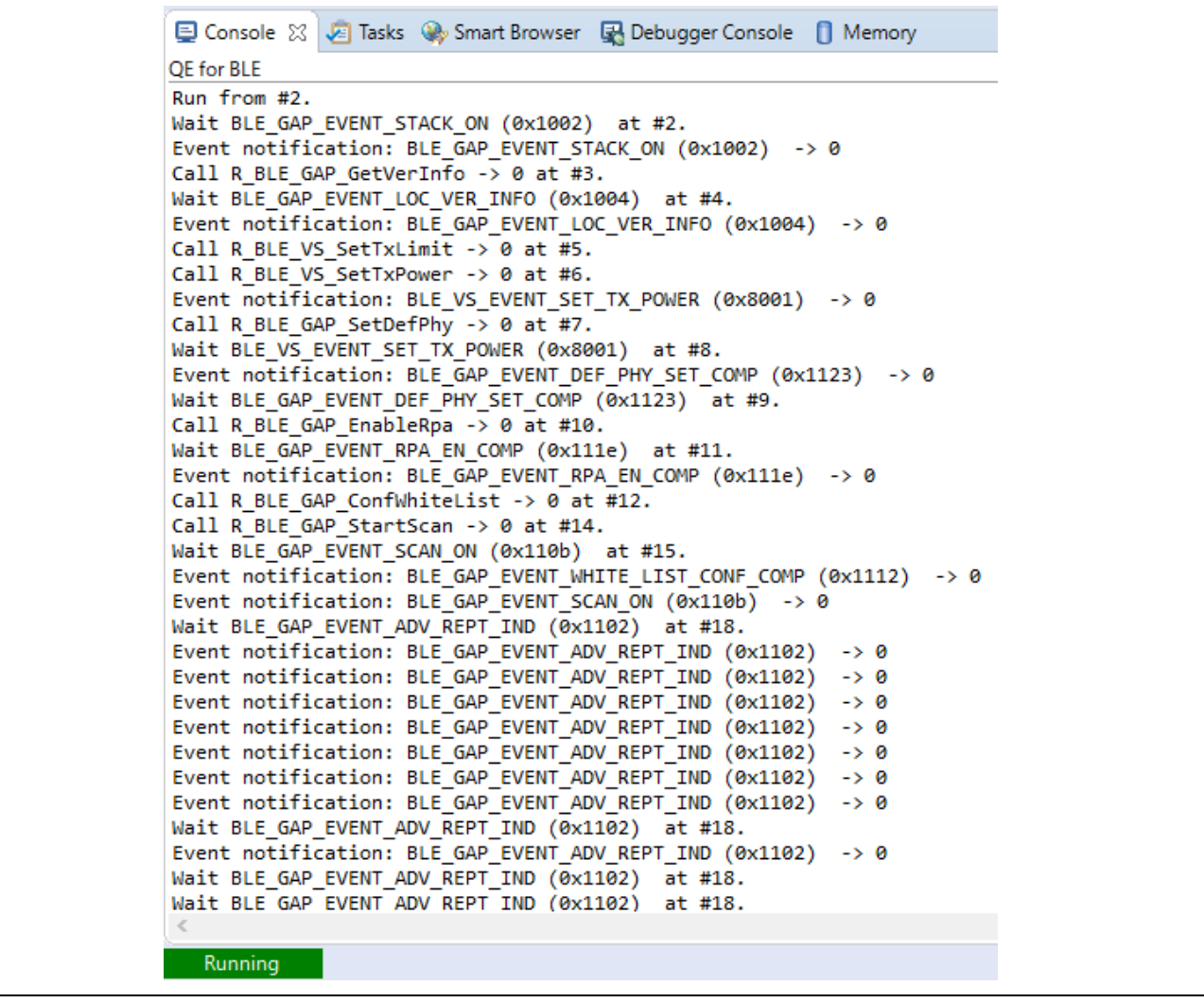

**Figure 4-11 States of Running the R\_BLE Scripts**

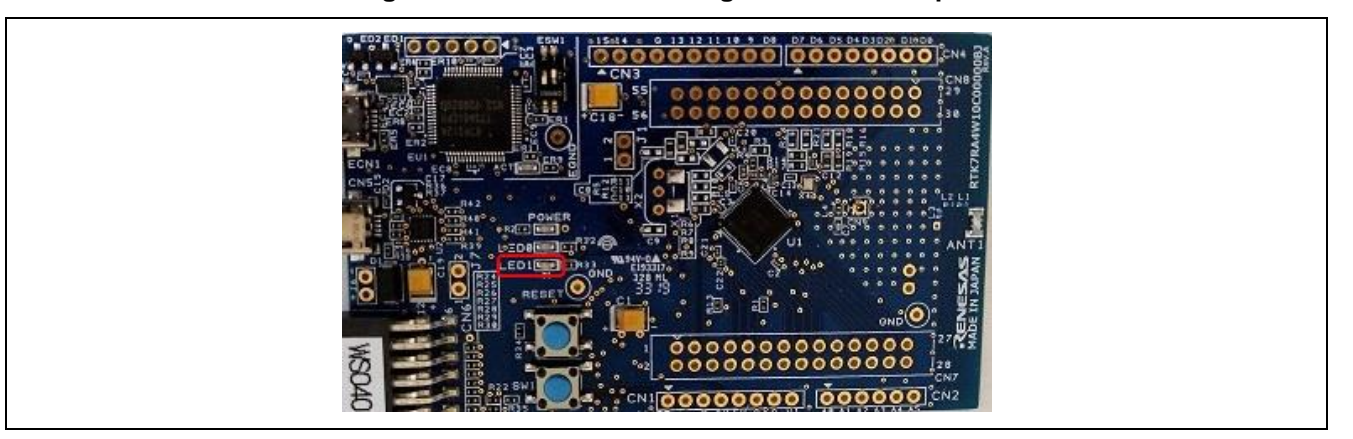

**Figure 4-12 Position of the LED that Blinks on Board A(EK Board for RA4W1)**

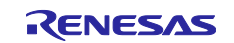

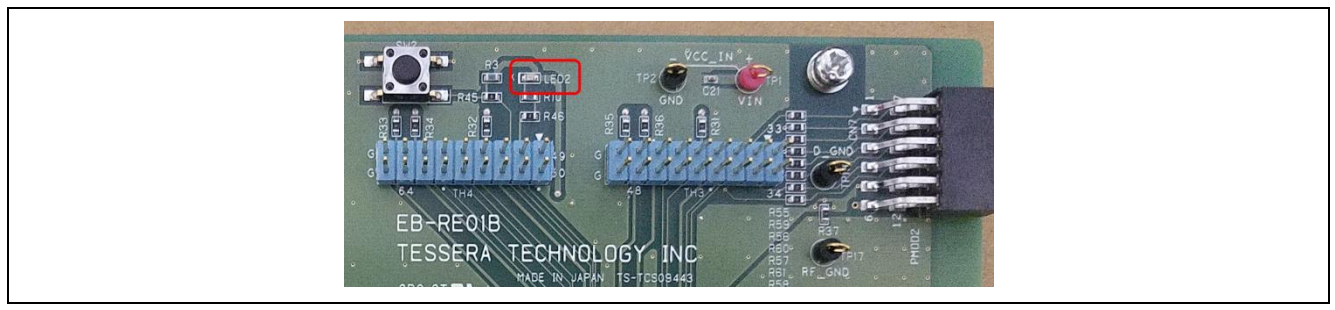

**Figure 4-13 Position of the LED that Blinks on Board A(EB-RE01B)**

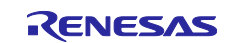

#### <span id="page-18-0"></span>**5. Editing R\_BLE scripts**

#### <span id="page-18-1"></span>**5.1 Change connections destination address**

Change the address of the connections destination board(board A) in the script. Write the current address to the return value of R\_BLE\_GAP\_CreateConn on the 32nd line in the R\_BLE script file (connect\_target.rble5(QE)) of the sample project for the R\_BLE scripts. Also, change the value of the variable 'remote\_addr\_type' on line 27th to match the communications destination address type. You can use the GATT browser to confirm the current address. Download the GATT browser by access to the links on the page at the following URL. For the usage of that browser, refer to the user's manual.

• Download page:<https://www.renesas.com/solutions/bluetooth>

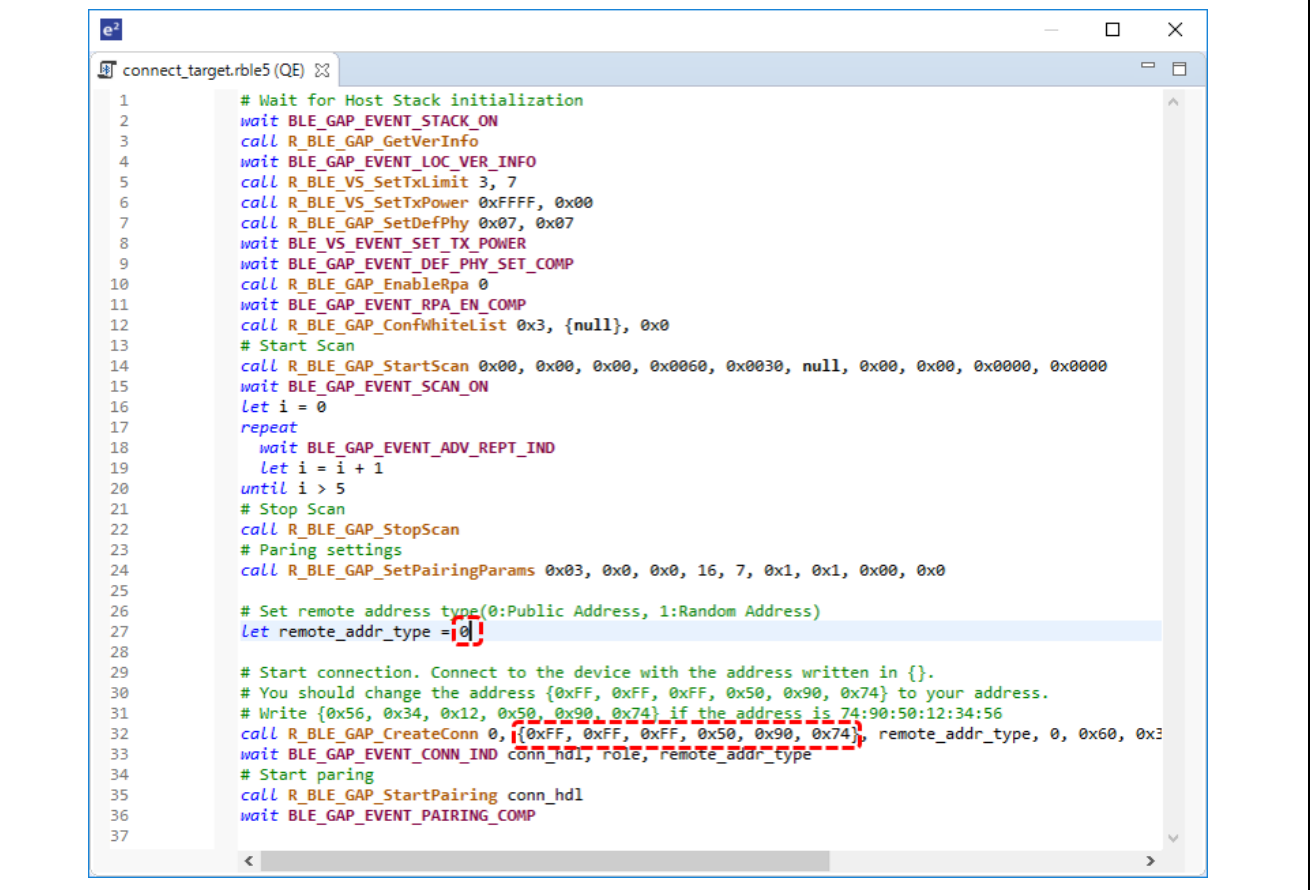

**Figure 5-1 Changing the Address**

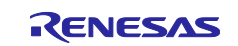

#### <span id="page-19-0"></span>**6. Other Points**

#### <span id="page-19-1"></span>**6.1 How to Use the Respective Views and Write the R\_BLE Scripts**

Refer to the help system through the following steps for details on using the [R\_BLE Script Manager RA,RE (QE)] and [R\_BLE Parameter Edit RA,RE (QE)] views and writing the R\_BLE scripts.

- 1. Select [Help Contents] from the [Help] menu, then open the [Help] dialog box.
- 2. Open the [Renesas QE for BLE [RA,RE]] node from the tree of the [Help] dialog box.
- 3. Click on the child node for the [Renesas QE for BLE [RA,RE]] node for reference to the help system.

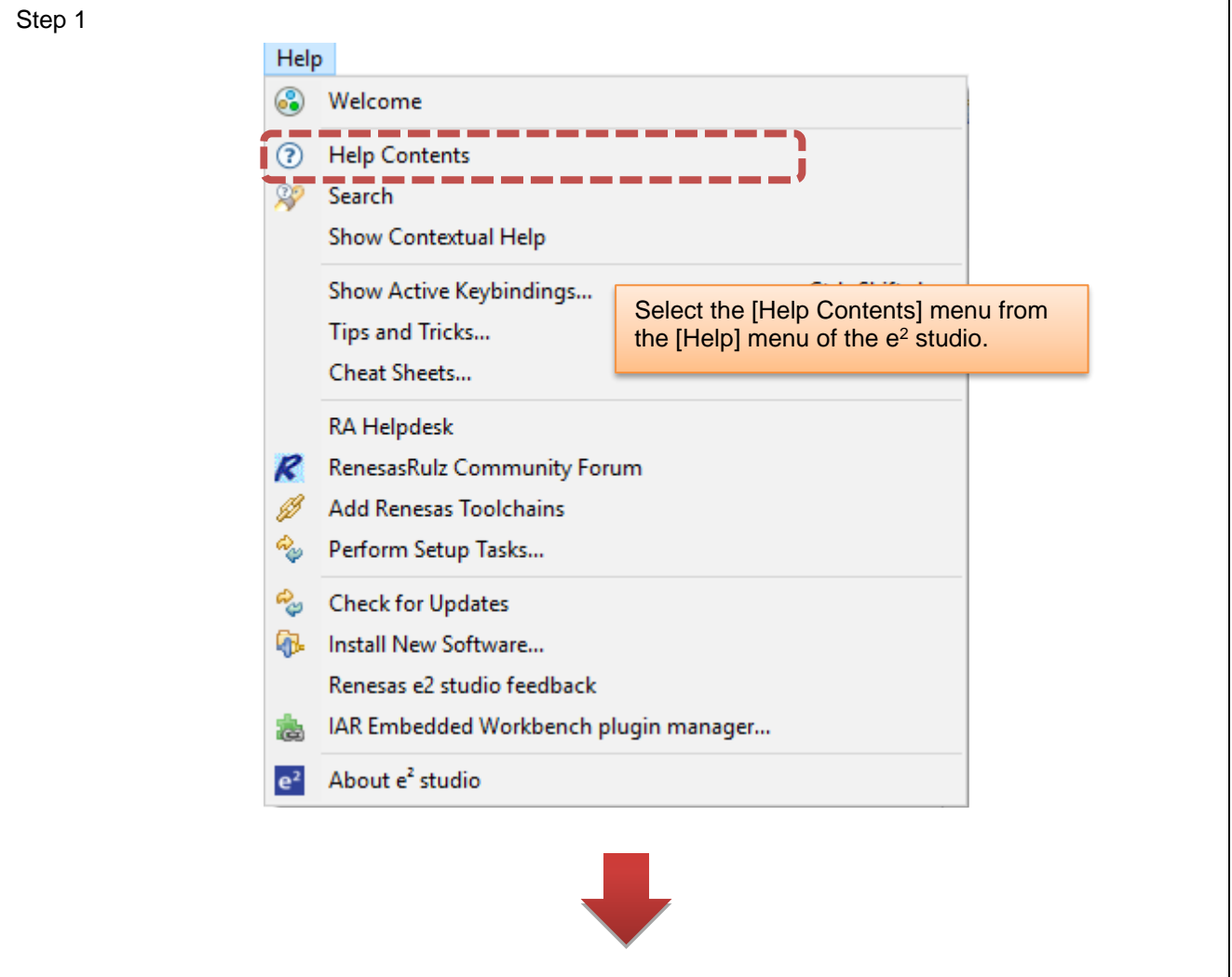

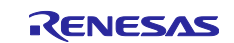

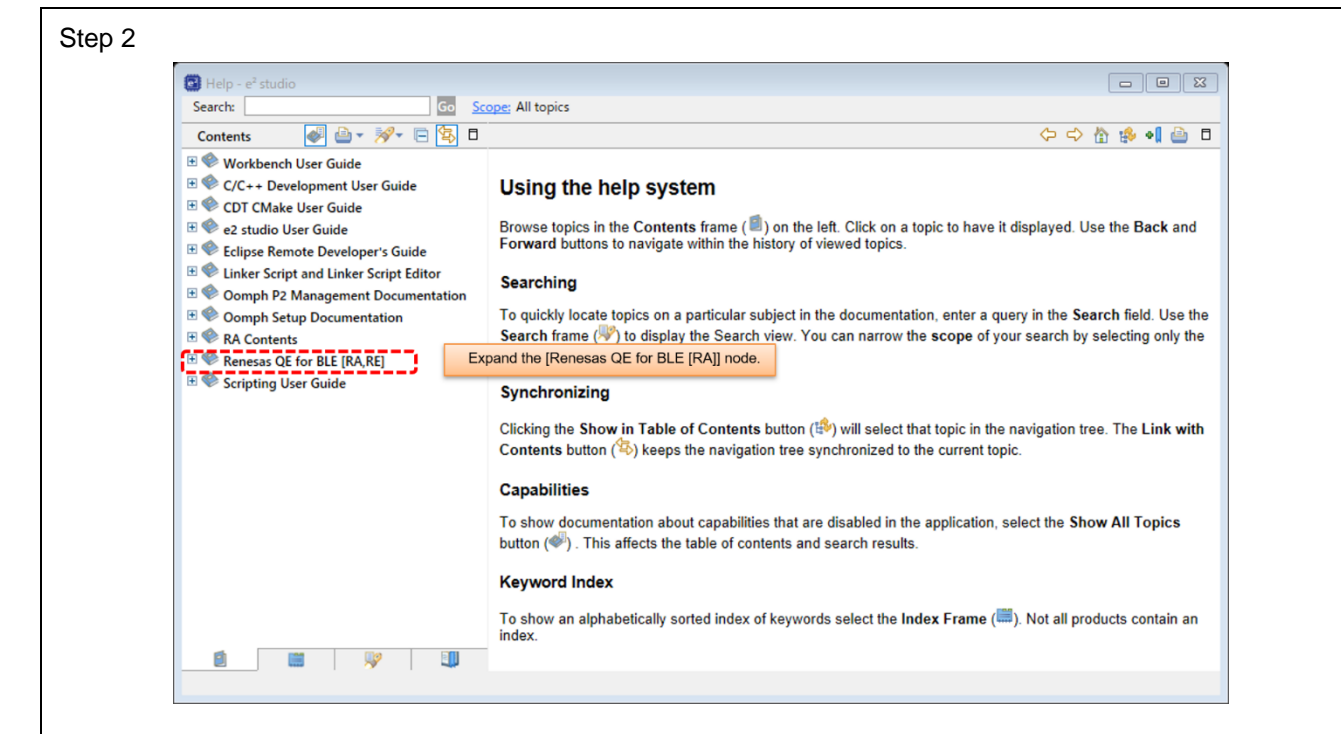

Step 3

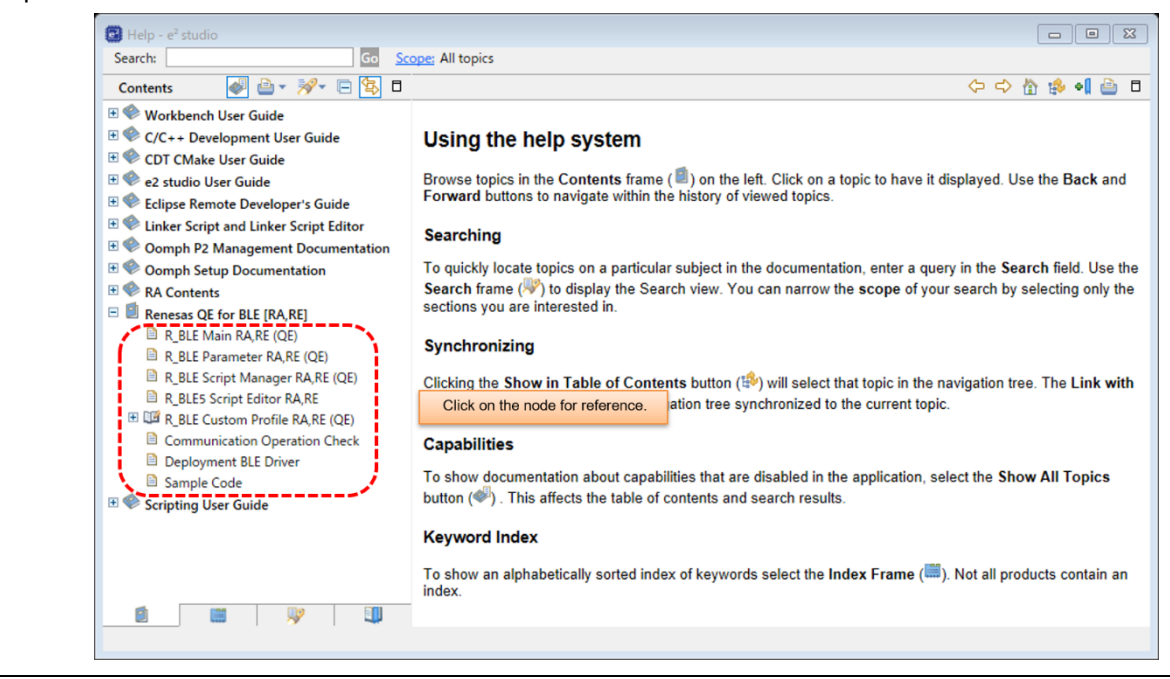

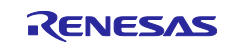

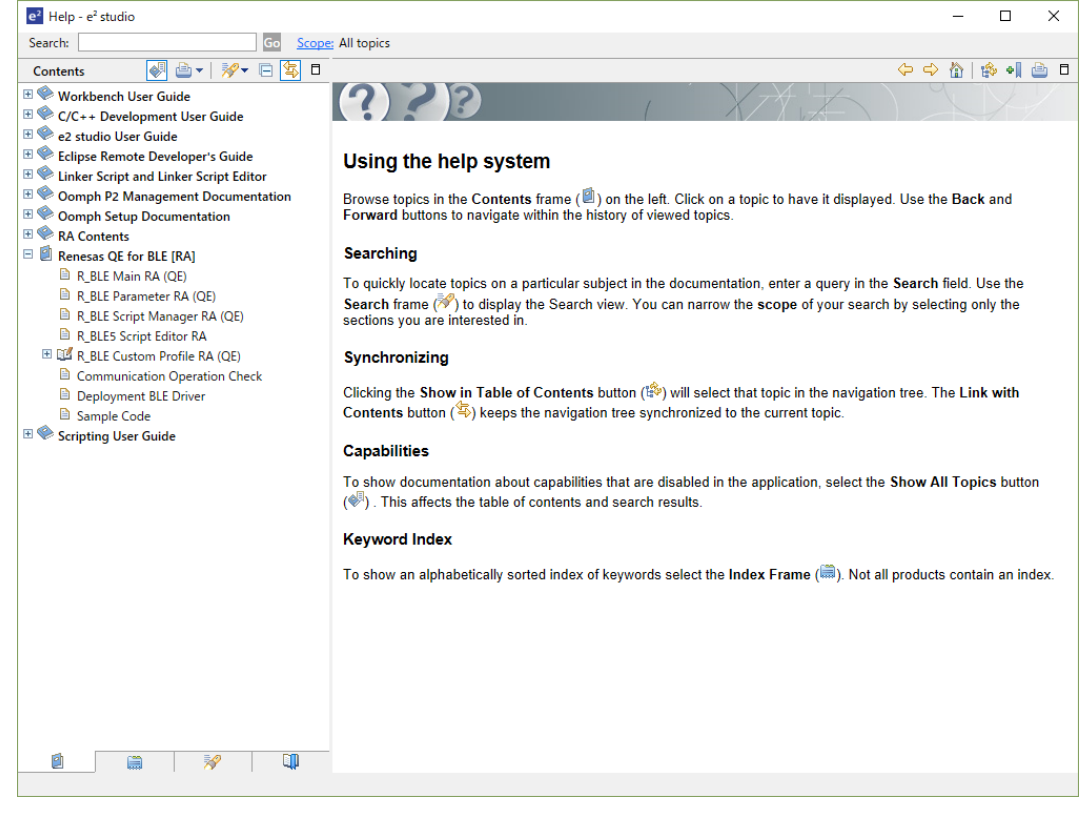

**Figure 6-1 Referring to the Help System for QE for BLE [RA,RE]**

### <span id="page-21-0"></span>**6.2 Sample Projects for the Host Controller Interface (HCI) Mode**

The sample projects for the HCI mode are firmware for use in evaluating the RF characteristics and the Bluetooth® Test Tool Suite (BTTS: R01AN4554) that sends HCI commands to the RA4W1 MCU from a host device such as a PC, which is connected via a serial interface. Regarding the sample projects for the HCI mode, please refer to BTTS operating instructions, which can be obtained from the following URL.

• Download page: <https://www.renesas.com/ra4w1>

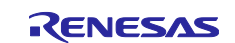

## <span id="page-22-0"></span>**Revision History**

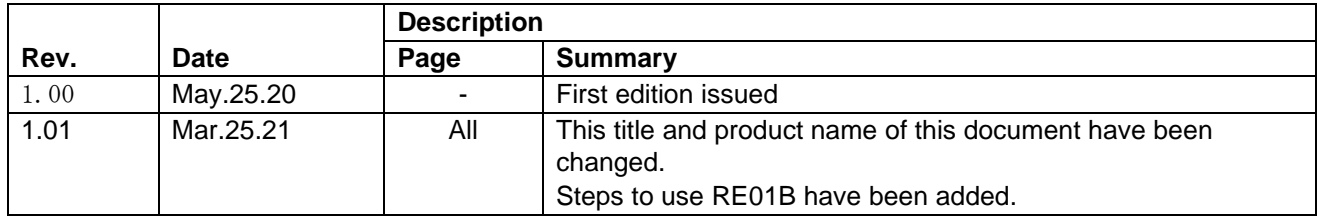

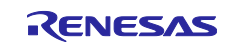

#### **General Precautions in the Handling of Microprocessing Unit and Microcontroller Unit Products**

The following usage notes are applicable to all Microprocessing unit and Microcontroller unit products from Renesas. For detailed usage notes on the products covered by this document, refer to the relevant sections of the document as well as any technical updates that have been issued for the products.

#### 1. Precaution against Electrostatic Discharge (ESD)

A strong electrical field, when exposed to a CMOS device, can cause destruction of the gate oxide and ultimately degrade the device operation. Steps must be taken to stop the generation of static electricity as much as possible, and quickly dissipate it when it occurs. Environmental control must be adequate. When it is dry, a humidifier should be used. This is recommended to avoid using insulators that can easily build up static electricity. Semiconductor devices must be stored and transported in an anti-static container, static shielding bag or conductive material. All test and measurement tools including work benches and floors must be grounded. The operator must also be grounded using a wrist strap. Semiconductor devices must not be touched with bare hands. Similar precautions must be taken for printed circuit boards with mounted semiconductor devices.

#### 2. Processing at power-on

The state of the product is undefined at the time when power is supplied. The states of internal circuits in the LSI are indeterminate and the states of register settings and pins are undefined at the time when power is supplied. In a finished product where the reset signal is applied to the external reset pin, the states of pins are not guaranteed from the time when power is supplied until the reset process is completed. In a similar way, the states of pins in a product that is reset by an on-chip power-on reset function are not guaranteed from the time when power is supplied until the power reaches the level at which resetting is specified.

3. Input of signal during power-off state

Do not input signals or an I/O pull-up power supply while the device is powered off. The current injection that results from input of such a signal or I/O pull-up power supply may cause malfunction and the abnormal current that passes in the device at this time may cause degradation of internal elements. Follow the guideline for input signal during power-off state as described in your product documentation.

4. Handling of unused pins

Handle unused pins in accordance with the directions given under handling of unused pins in the manual. The input pins of CMOS products are generally in the high-impedance state. In operation with an unused pin in the open-circuit state, extra electromagnetic noise is induced in the vicinity of the LSI, an associated shoot-through current flows internally, and malfunctions occur due to the false recognition of the pin state as an input signal become possible.

5. Clock signals

After applying a reset, only release the reset line after the operating clock signal becomes stable. When switching the clock signal during program execution, wait until the target clock signal is stabilized. When the clock signal is generated with an external resonator or from an external oscillator during a reset, ensure that the reset line is only released after full stabilization of the clock signal. Additionally, when switching to a clock signal produced with an external resonator or by an external oscillator while program execution is in progress, wait until the target clock signal is stable.

#### 6. Voltage application waveform at input pin

Waveform distortion due to input noise or a reflected wave may cause malfunction. If the input of the CMOS device stays in the area between  $V_{IL}$ (Max.) and VIH (Min.) due to noise, for example, the device may malfunction. Take care to prevent chattering noise from entering the device when the input level is fixed, and also in the transition period when the input level passes through the area between  $V_{IL}$  (Max.) and  $V_{IH}$  (Min.).

7. Prohibition of access to reserved addresses

Access to reserved addresses is prohibited. The reserved addresses are provided for possible future expansion of functions. Do not access these addresses as the correct operation of the LSI is not guaranteed.

8. Differences between products

Before changing from one product to another, for example to a product with a different part number, confirm that the change will not lead to problems. The characteristics of a microprocessing unit or microcontroller unit products in the same group but having a different part number might differ in terms of internal memory capacity, layout pattern, and other factors, which can affect the ranges of electrical characteristics, such as characteristic values, operating margins, immunity to noise, and amount of radiated noise. When changing to a product with a different part number, implement a systemevaluation test for the given product.

#### **Notice**

- 1. Descriptions of circuits, software and other related information in this document are provided only to illustrate the operation of semiconductor products and application examples. You are fully responsible for the incorporation or any other use of the circuits, software, and information in the design of your product or system. Renesas Electronics disclaims any and all liability for any losses and damages incurred by you or third parties arising from the use of these circuits, software, or information.
- 2. Renesas Electronics hereby expressly disclaims any warranties against and liability for infringement or any other claims involving patents, copyrights, or other intellectual property rights of third parties, by or arising from the use of Renesas Electronics products or technical information described in this document, including but not limited to, the product data, drawings, charts, programs, algorithms, and application examples.
- 3. No license, express, implied or otherwise, is granted hereby under any patents, copyrights or other intellectual property rights of Renesas Electronics or others.
- 4. You shall be responsible for determining what licenses are required from any third parties, and obtaining such licenses for the lawful import, export, manufacture, sales, utilization, distribution or other disposal of any products incorporating Renesas Electronics products, if required.
- 5. You shall not alter, modify, copy, or reverse engineer any Renesas Electronics product, whether in whole or in part. Renesas Electronics disclaims any and all liability for any losses or damages incurred by you or third parties arising from such alteration, modification, copying or reverse engineering.
- 6. Renesas Electronics products are classified according to the following two quality grades: "Standard" and "High Quality". The intended applications for each Renesas Electronics product depends on the product's quality grade, as indicated below.
	- "Standard": Computers; office equipment; communications equipment; test and measurement equipment; audio and visual equipment; home electronic appliances; machine tools; personal electronic equipment; industrial robots; etc.

"High Quality": Transportation equipment (automobiles, trains, ships, etc.); traffic control (traffic lights); large-scale communication equipment; key financial terminal systems; safety control equipment; etc.

Unless expressly designated as a high reliability product or a product for harsh environments in a Renesas Electronics data sheet or other Renesas Electronics document, Renesas Electronics products are not intended or authorized for use in products or systems that may pose a direct threat to human life or bodily injury (artificial life support devices or systems; surgical implantations; etc.), or may cause serious property damage (space system; undersea repeaters; nuclear power control systems; aircraft control systems; key plant systems; military equipment; etc.). Renesas Electronics disclaims any and all liability for any damages or losses incurred by you or any third parties arising from the use of any Renesas Electronics product that is inconsistent with any Renesas Electronics data sheet, user's manual or other Renesas Electronics document.

- 7. No semiconductor product is absolutely secure. Notwithstanding any security measures or features that may be implemented in Renesas Electronics hardware or software products, Renesas Electronics shall have absolutely no liability arising out of any vulnerability or security breach, including but not limited to any unauthorized access to or use of a Renesas Electronics product or a system that uses a Renesas Electronics product. RENESAS ELECTRONICS DOES NOT WARRANT OR GUARANTEE THAT RENESAS ELECTRONICS PRODUCTS, OR ANY SYSTEMS CREATED USING RENESAS ELECTRONICS PRODUCTS WILL BE INVULNERABLE OR FREE FROM CORRUPTION, ATTACK, VIRUSES, INTERFERENCE, HACKING, DATA LOSS OR THEFT, OR OTHER SECURITY INTRUSION ("Vulnerability Issues"). RENESAS ELECTRONICS DISCLAIMS ANY AND ALL RESPONSIBILITY OR LIABILITY ARISING FROM OR RELATED TO ANY VULNERABILITY ISSUES. FURTHERMORE, TO THE EXTENT PERMITTED BY APPLICABLE LAW, RENESAS ELECTRONICS DISCLAIMS ANY AND ALL WARRANTIES, EXPRESS OR IMPLIED, WITH RESPECT TO THIS DOCUMENT AND ANY RELATED OR ACCOMPANYING SOFTWARE OR HARDWARE, INCLUDING BUT NOT LIMITED TO THE IMPLIED WARRANTIES OF MERCHANTABILITY, OR FITNESS FOR A PARTICULAR PURPOSE.
- 8. When using Renesas Electronics products, refer to the latest product information (data sheets, user's manuals, application notes, "General Notes for Handling and Using Semiconductor Devices" in the reliability handbook, etc.), and ensure that usage conditions are within the ranges specified by Renesas Electronics with respect to maximum ratings, operating power supply voltage range, heat dissipation characteristics, installation, etc. Renesas Electronics disclaims any and all liability for any malfunctions, failure or accident arising out of the use of Renesas Electronics products outside of such specified ranges.
- 9. Although Renesas Electronics endeavors to improve the quality and reliability of Renesas Electronics products, semiconductor products have specific characteristics, such as the occurrence of failure at a certain rate and malfunctions under certain use conditions. Unless designated as a high reliability product or a product for harsh environments in a Renesas Electronics data sheet or other Renesas Electronics document, Renesas Electronics products are not subject to radiation resistance design. You are responsible for implementing safety measures to guard against the possibility of bodily injury, injury or damage caused by fire, and/or danger to the public in the event of a failure or malfunction of Renesas Electronics products, such as safety design for hardware and software, including but not limited to redundancy, fire control and malfunction prevention, appropriate treatment for aging degradation or any other appropriate measures. Because the evaluation of microcomputer software alone is very difficult and impractical, you are responsible for evaluating the safety of the final products or systems manufactured by you.
- 10. Please contact a Renesas Electronics sales office for details as to environmental matters such as the environmental compatibility of each Renesas Electronics product. You are responsible for carefully and sufficiently investigating applicable laws and regulations that regulate the inclusion or use of controlled substances, including without limitation, the EU RoHS Directive, and using Renesas Electronics products in compliance with all these applicable laws and regulations. Renesas Electronics disclaims any and all liability for damages or losses occurring as a result of your noncompliance with applicable laws and regulations.
- 11. Renesas Electronics products and technologies shall not be used for or incorporated into any products or systems whose manufacture, use, or sale is prohibited under any applicable domestic or foreign laws or regulations. You shall comply with any applicable export control laws and regulations promulgated and administered by the governments of any countries asserting jurisdiction over the parties or transactions.
- 12. It is the responsibility of the buyer or distributor of Renesas Electronics products, or any other party who distributes, disposes of, or otherwise sells or transfers the product to a third party, to notify such third party in advance of the contents and conditions set forth in this document.
- 13. This document shall not be reprinted, reproduced or duplicated in any form, in whole or in part, without prior written consent of Renesas Electronics. 14. Please contact a Renesas Electronics sales office if you have any questions regarding the information contained in this document or Renesas
- Electronics products.
- (Note1) "Renesas Electronics" as used in this document means Renesas Electronics Corporation and also includes its directly or indirectly controlled subsidiaries.
- (Note2) "Renesas Electronics product(s)" means any product developed or manufactured by or for Renesas Electronics.

(Rev.5.0-1 October 2020)

### **Corporate Headquarters Contact information**

TOYOSU FORESIA, 3-2-24 Toyosu, Koto-ku, Tokyo 135-0061, Japan

[www.renesas.com](https://www.renesas.com/)

#### **Trademarks**

Renesas and the Renesas logo are trademarks of Renesas Electronics Corporation. All trademarks and registered trademarks are the property of their respective owners.

For further information on a product, technology, the most up-to-date version of a document, or your nearest sales office, please visit: [www.renesas.com/contact/.](https://www.renesas.com/contact/)